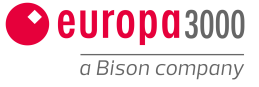

# **Daten aus europa3000 ins Excel exportieren**

Mit dem Excel-Export ist es möglich alle Daten einer Liste (aus jeder Datensektion) in ein bestimmtes Feld im Excel Sheet zu exportieren. Dieses Excel Sheet kann auch nach dem Export aktuell gehalten werden, wenn ein Schlüsselfeld definiert wurde.

Die Definition kann vor dem Export oder während des Exports erstellt werden:

 Vor dem Export muss über *Werkzeuge / Listeneditor* die entsprechende Liste aufgerufen werden. In den Seiten-Parametern kann mit der Funktionstaste 'F2' der Excel-Export aufgerufen werden.

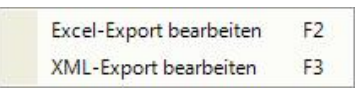

Wird die Funktionstaste 'F2' gedrückt, erscheint untenstehendes Fenster.

Beim ersten Starten des Excel-Exportes wird das gleiche Fenster angezeigt wie unten, aber nur mit einer leeren angewählten Zeile.

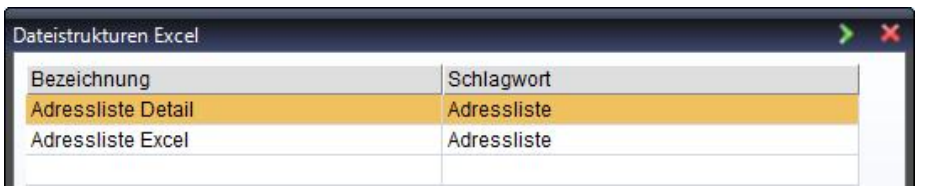

'Ctrl+N' Eine neue Dateistruktur kann mit der Tastenkombination 'Ctrl+N' oder der Eingabetaste 'Enter' auf der leeren Zeile erzeugt werden. 'Ctrl+X' Mit der Tastenkombination 'Ctrl+X' wird die ausgewählte Dateistruktur nach einer Sicherheitsabfrage gelöscht. Ist das Schlagwort der zu löschenden Dateistruktur bei einer anderen Liste hinterlegt, dann werden die gefundenen Einträge im folgenden Fenster

angezeigt:

| Modul | Name             | Liste | Name               |  |
|-------|------------------|-------|--------------------|--|
|       |                  |       |                    |  |
| 002   | Adressverwaltung | 002   | Adressliste 2      |  |
| 002   | Adressverwaltung | 003   | Telefonverzeichnis |  |

Und mit dem folgenden Fenster wird zur Sicherheit nochmal gefragt, ob die Dateistruktur wirklich gelöscht werden soll.

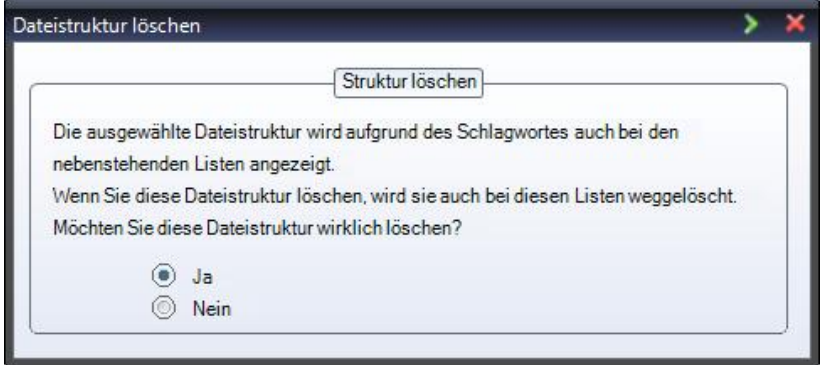

Folgende Funktionstasten stehen zur Verfügung:

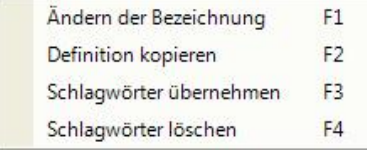

 $'F1' =$ 

Ändern von Bezeichnung, Schlagwort, Pfad- und Dateiname und Sheetname der gewählten Dateistruktur mit Hilfe des folgenden Fensters:

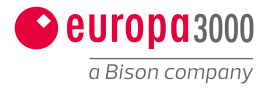

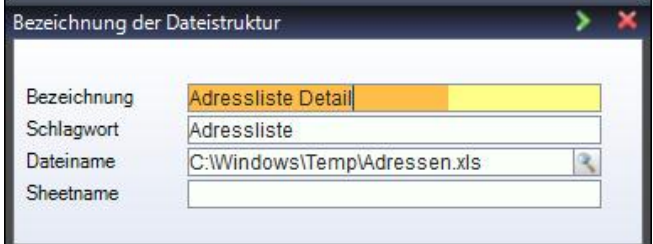

'F2' = Eine vorhandene Exportdefinition kopieren.

Zuerst die Struktur wählen, die kopiert werden soll,

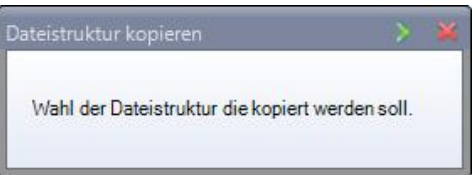

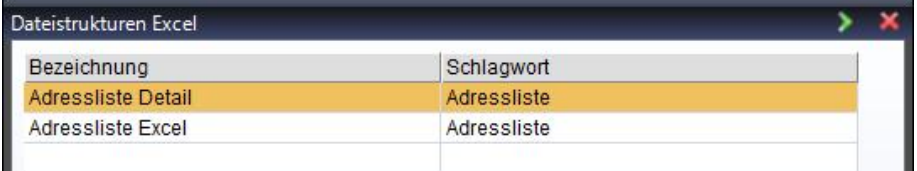

dann Bezeichnung, Schlagwort, Pfad- und Dateiname und Sheetname eingeben

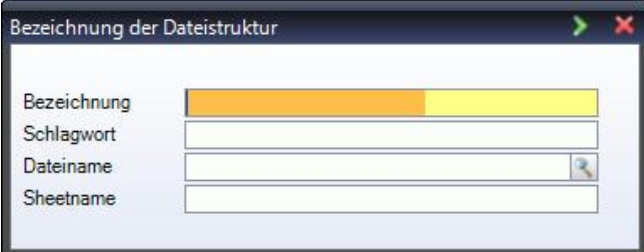

und am Schluss die Dateistruktur entsprechend anpassen.

'F3' = Übernahme von Schlagwörtern aus anderen Definitionen durch Setzen des Häkchens in der CheckBox. Dadurch werden dieser Liste die Schlüsselwörter hinzugefügt und bei der Ausgabe können die Dateistrukturen, die unter dem hinzugefügten Schlüsselwort definiert wurden, auch ausgewählt werden.

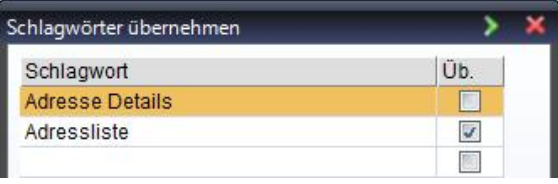

'F4' = Löschen von Schlagwörtern aus der aktuellen Liste durch Setzen des Häkchens in der CheckBox. Es werden keine Dateistrukturen gelöscht, sondern nur die Verknüpfungen zu den Dateistrukturen, die unter dem Schlagwort definiert wurden.

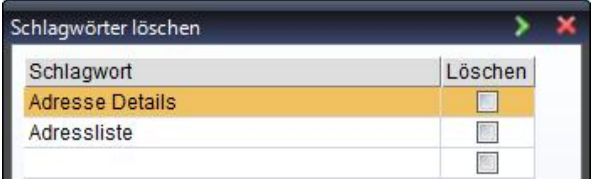

Beim Erstellen einer Struktur werden folgende Angaben verlangt (wie auch mit der Funktionstaste 'F1' = Ändern):

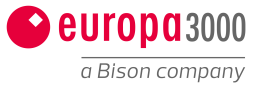

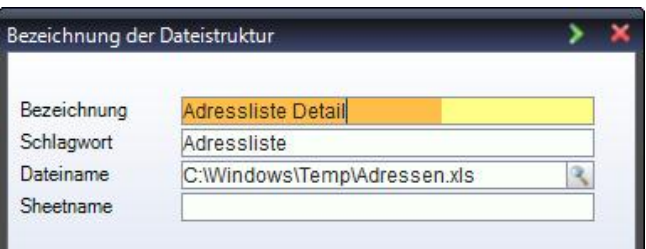

**Feldname Inhalt / Beschreibung**

**Bezeichnung** Bezeichnung der Exportstuktur. Diese wird bei der Ausgabe, wenn mehrere Definitionen pro Liste vorhanden sind, zur Auswahl vorgeschlagen.

**Schlagwort** Ähnliche Dateistrukturen können mittels Schlagwort zu einer Gruppe zusammen gefasst werden.

**Dateiname** Speicherpfad und Name der Datei. Dieser wird als Vorschlagswert angegeben, wenn der Export vorgenommen wird.

**Sheetname** Name des Tabellenblattes (Sheets) in einer bestehenden Exceldatei, in welche der Export geschrieben werden soll. Wird kein Name oder ein nicht vorhandener Name angegeben, erfolgt der Export in das erste Blatt (Tabelle 1).

Ist der Name eine Nummer und kleiner als die Anzahl der vorhandenen Blätter, so wird diese als Position verwendet.

Sollen die Spaltenbreiten im Excelsheet nicht automatisch angepasst werden, kann im Feld Sheetname am Schluss (oder nur) -NoFit eingegeben werden.

Die Felder der Datensektion 1 werden beim ersten Mal automatisch in die Struktur übernommen und als Quellfelder eingetragen. Die Definition wird in der folgenden Art vorgenommen:

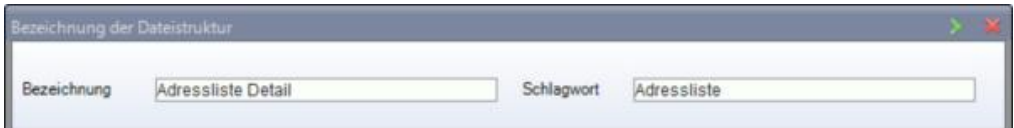

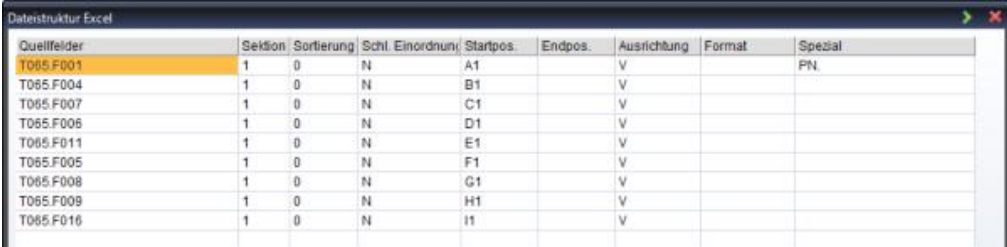

**Feldname Inhalt / Beschreibung**

**Quellfelder** Hier wird das Feld angegeben, dessen Wert exportiert werden soll. Mit der Funktionstaste 'F1' erscheint eine Eingabehilfe.

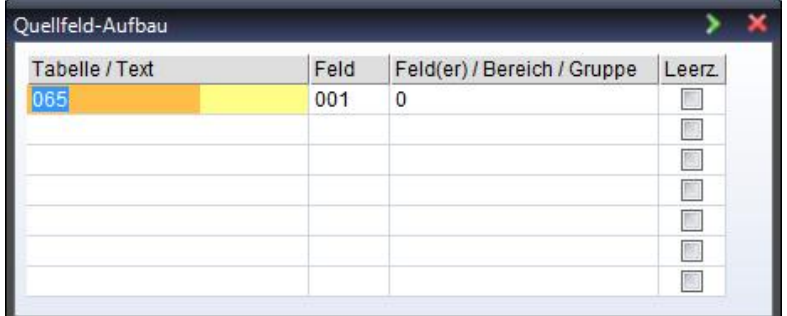

(Beispiel für ein Feld)

**Feldname Inhalt / Beschreibung**

**Tabelle / Text** Hier wird unter anderem die Tabellennummer angegeben. Mit der Funktionstaste 'F1' erscheint eine Auswahl der vorhandenen Möglichkeiten.

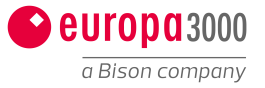

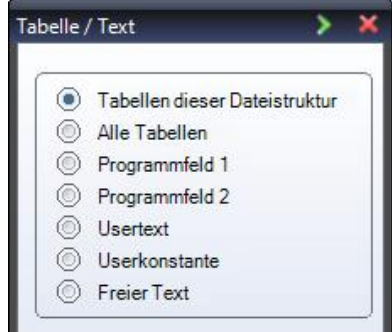

Tabellen dieser Struktur entsprechen der in den Listenparameter definierten Datentabellen.

Unter allen Tabellen werden alle Datenbanktabellen zur Auswahl vorgeschlagen. Die korrekte Ausgabe der Daten bedingt allerdings eine gewisse Logik einzuhalten. So können z.B. beim Export von Kreditorendaten keine Artikel mitgegeben werden, da diese in keinem Zusammenhang zueinander stehen.

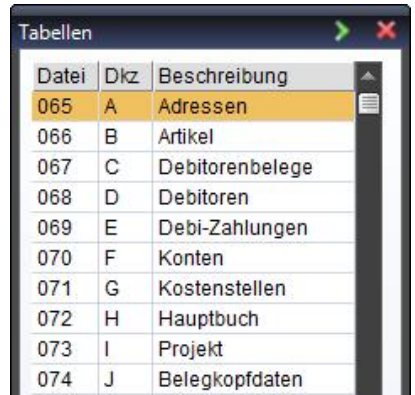

Programmfelder 1 und 2 sind abhängig von der verwendeten Liste und derer Sektionen. Diese Felder, wie auch die Felder zu Usertext und Userkonstante, sind unter Spezialfelder im Listeneditor beschrieben.

Mit Freier Text kann eine beliebige Zeichenfolge definiert werden, welche als Konstante ausgegeben wird.

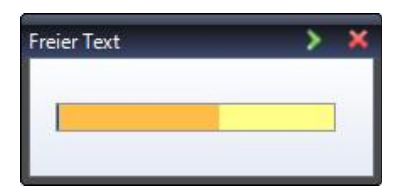

**Feld** Angabe der Feldnummer aus der Tabelle (Auswahl mit der Funktionstaste 'F1' möglich) oder Angabe der Feldnummer für Programmfelder oder Usertext und -konstante.

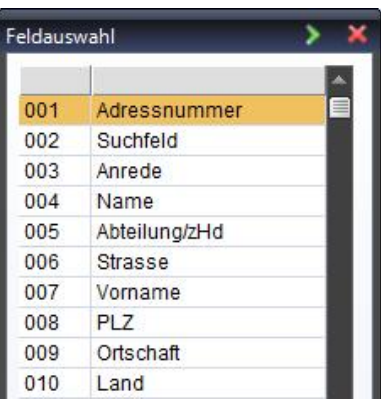

**Feld(er) / Bereich / Gruppen**

Hier kann definiert werden, ob die Ausgabe als einzelnes Feld erfolgen soll oder ob spezielle Funktionen damit verbunden sind. Mit der Funktionstaste 'F1' erscheint folgende Auswahl:

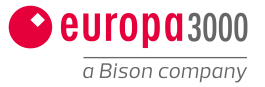

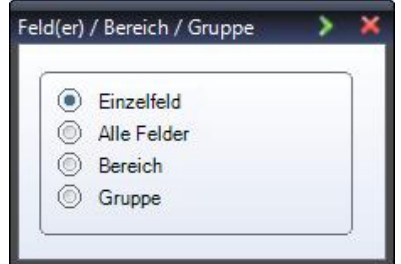

## $0 =$ Einzelfeld

Ein Feld soll in einer Zelle ausgegeben werden. Werden mehrere Felder (Zeilen) erfasst, wird der Inhalt der beiden Felder verkettet. So kann z.B. der Name und Vorname in einer Zelle ausgegeben werden ("AebiAnna"). Wird die Option *Leerz.* aktiviert, so wird zwischen den verketteten Felder ein Leerzeichen eingefügt ("Aebi Anna").

### 1 = Alle Felder

Alle Felder dieser Tabelle werden in separaten Zellen ausgegeben. So kann einfach die ganze Tabelle exportiert werden.

#### 2 = Bereich

Die erste Zeile gilt als Anfangswert (Feld) und die zweite als Endwert. Alle Felder von Anfangswert bis Endwert werden in einer separaten Zelle ausgegeben.

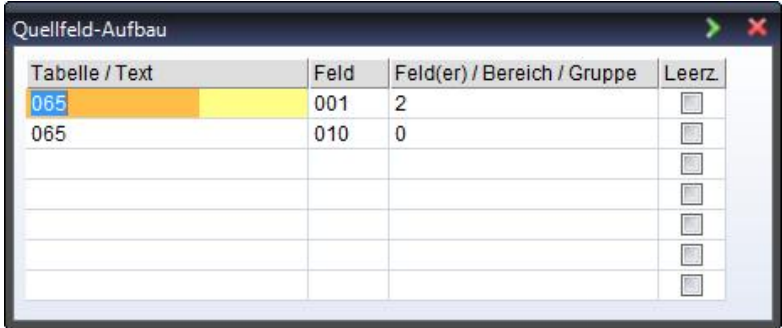

# $3 =$  Gruppe

Die definierten Felder werden in der erfassten Reihenfolge in einer separaten Zelle ausgebeben.

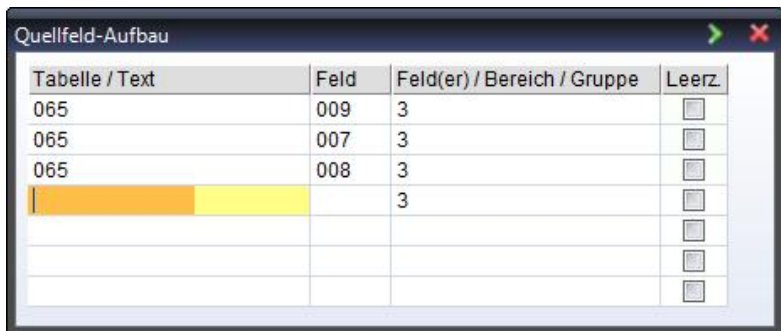

Bereiche und Gruppen werden bei der Ausgabe in der Ausrichtung gedreht. Der Export wird in Excel wie folgt dargestellt:

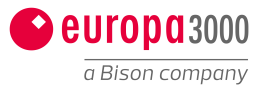

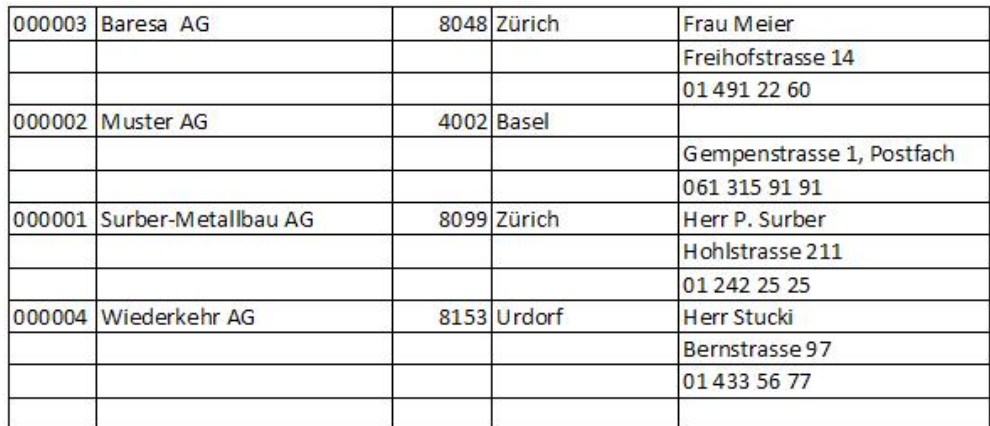

**Leerz.** Bei mehreren Einzelfeldeinträge kann definiert werden, ob zwischen den Werten ein Leerzeichen eingefügt wird.

**Splittfelder** Splittfelder werden mit , und Segmentnummer angegeben (T066.F063,1).

Mit der Escape-Taste 'Esc' oder der Tastenkombination 'Ctrl+Enter' kann das Fenster verlassen werden. Mit dem folgenden Fenster können die gemachten Eingaben bestätigt oder verworfen werden.

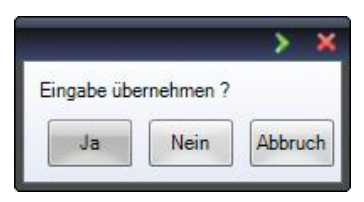

**Sektion** Manche Felder werden nicht in allen Sektionen ausgegeben oder Programmfelder sind vom Inhalt her von der Sektion abhängig. Deshalb muss angegeben werden, aus welcher Sektion das angegebene Feld stammt. Mit der Funktionstaste 'F1' erhalten Sie eine Auswahl; die Sektionen 1 - 16 beziehen sich auf die Datensektionen.

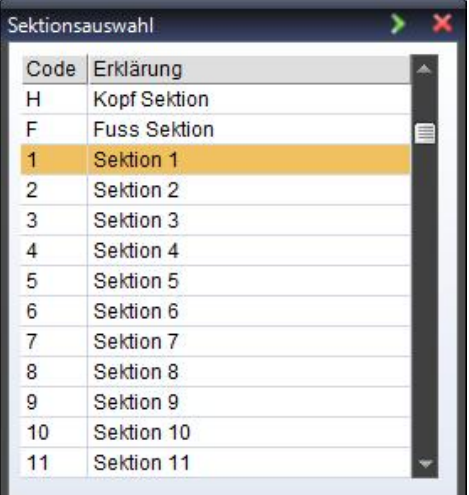

**Sortierung** Hier können Sie angeben, ob die Ausgabe nach diesem Feld sortiert werden soll. Mit der Funktionstaste 'F1' erhalten Sie folgende Auswahl:

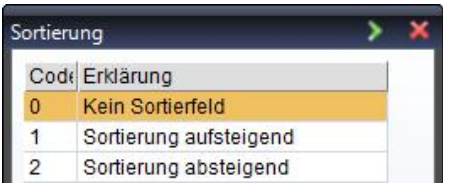

**Schl. Einordnung** Werden Daten mehrfach ausgegeben (1:n), z.B. bei einer Belegliste, kann mit dem Schlüsselfeld die Zuordnung zur gleichen Adresse vorgenommen werden. Mit der Funktionstaste 'F1' erscheinen folgende Möglichkeiten:

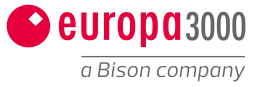

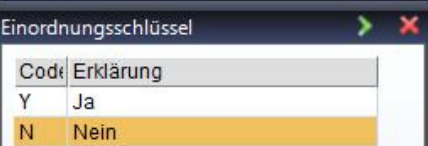

**Startpos.** Startposition in der Excel-Tabelle für den ersten Wert der Exportdaten als Zellenbezug (z.B. A1, C2 etc.).

**Enddpos.** Endposition / letzte Position in der Excel-Tabelle als Zellenbezug. Dieser wird in der Regel nicht benötigt (begrenzte Ausgabe).

**Ausrichtung** Mit der Ausrichtung kann die Richtung der Datenausgabe bestimmt werden.

Horizontal: Ausgabe in Spalten. Z.B. bei einer Startposition von A1 werden die Werte in A1, B1, C1, etc. ausgegeben. Vertikal: Ausgabe in Zeilen. Z.B. bei einer Startposition von A1 werden die Werte A1, A2, A3, etc. ausgegeben.

Mit der Funktionstaste 'F1' können Sie diese Ausrichtungen auswählen:

| Ausrichtung |                |  |
|-------------|----------------|--|
|             | Code Erklärung |  |
| н           | Horizontal     |  |
|             | Vertikal       |  |

**Format** Hier kann das Ausgabeformat (Zahlenformat) für die Excel-Ausgabe definiert werden. Mit der Funktionstaste 'F1' erscheint das folgende Hilfefenster:

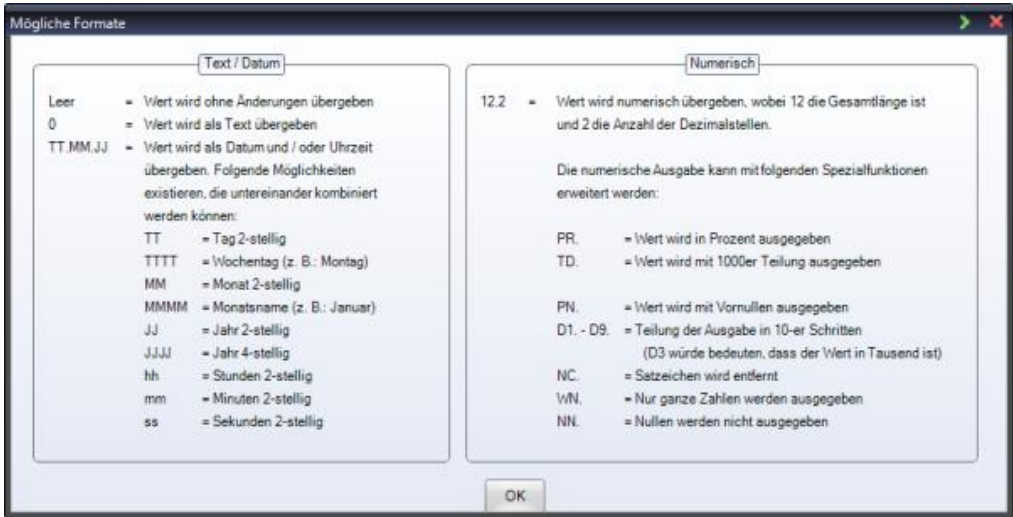

Beispiele:  $TT.MM.JJ = 04.01.11$ TT. MMMM JJJJ = 04. Januar 2011 12.2 = 3.63 (sonst 3.6321)

**Spezial** Hier können noch weitere Ausgabeparameter gesetzt werden. Mit der Funktionstaste 'F1' können Sie folgende einzelne Spezialfunktionen wählen:

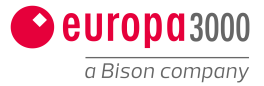

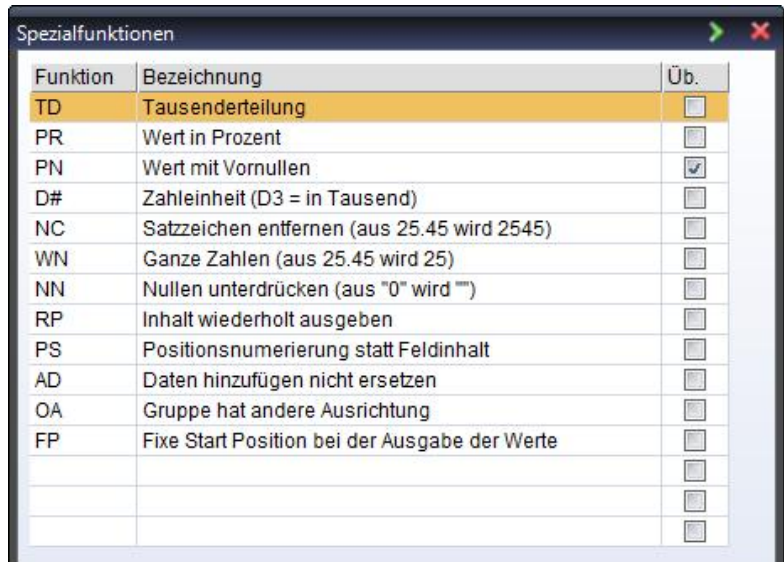

- TD = Das Feld in Excel wird mit der Tausenderteilung formatiert.
- PR = Das Feld in Excel wird als Prozentfeld formatiert.
- PN = Der Wert wird mit einem Apostroph am Anfang an Excel übergeben um die Vornullen zu erhalten.
- D# = Das #-Zeichen kann mit einer Zahl zwischen 1 und 9 ersetzt werden. Entsprechend der Zahl wird die Kommastelle eines Wertes nach Links verschoben.
- NC = Satzzeichen wird aus dem Wert entfernt.
- WN = Werte werden als ganze Zahl ausgegeben (keine Rundung).
- NN = Nullen werden nicht ausgegeben.
- RP = Wurde ein Wert bereits ausgegeben (z.B. Ort), wird dieser bei der nächsten Zeile normalerweise unterdrückt. Mit der Funktion *RP.* wird dieser Wert wiederholt.
- PS = Statt des tatsächlichen Wertes, wird eine Positionsnummer ausgegeben.
- AD = Sind z.B. mehrere Belege zu einer Adresse vorhanden, können diese mit der Funktion *AD.* ergänzt werden. Sonst wird die Zeile mit der neuen Ausgabe überschrieben. (Einordnungsschlüssel ist relevant).
- OA = Werden Gruppen oder Bereiche definiert, können dieser mit der Funktion *OA.* in der Ausrichtung verändert werden.
- FP = Ausgabe erfolgt immer von der Startposition her.

Beispiele:

- TD. = 1'000 (sonst 1000)
- PN. = 000123 (sonst 123) bei Adressnummern etc.
- D3. = 12 (sonst 12000) NC. = 1050 (sonst 10.50)
- 

Folgende Funktionstasten stehen während der Bearbeitung der Dateistruktur zur Verfügung:

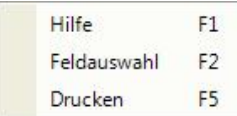

Teldauswahl F2<br>Titer Poucken F5<br>Titer Zeigt je nach Feld Zusatzinformationen oder Auswahlhilfen aus. Die Funktionstaste 'F1' ist nicht auf jedem Feld verfügbar.<br>The Feldauswahl steht nur im Feld Quellfelder zur Verfügung. **Christen Frame Frame Frame Frame Frame Products Schnell Schness**<br>'F2' = Die Feldauswahl steht nur im Feld Quellfelder zur Verfügung. Damit kann schnell innerhalb der definierten Tabelle das Feld gewechselt werden. werden 'F5' = Druckt die aktuelle Dateistruktur aus. Nachfolgend ein **Beispiel:**

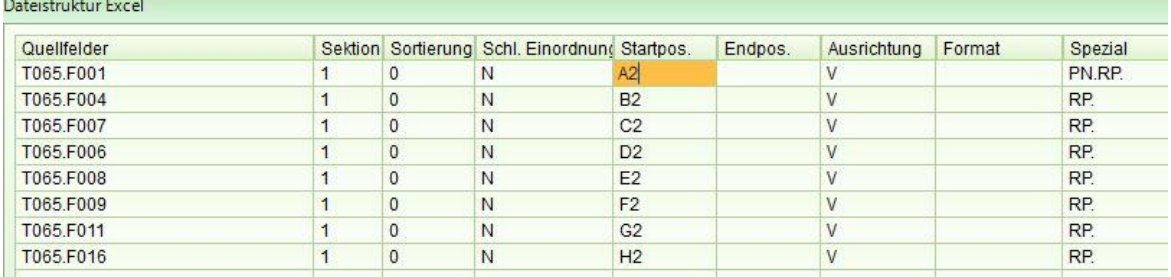

Wir helfen Ihnen gerne weiter und zeigen Ihnen wie's geht. Rufen Sie uns an, Tel. 062 388 99 99 Hier gehts zum [Kontaktformular](http://www.pearlsys.ch/kontakt/kontaktformular.html)

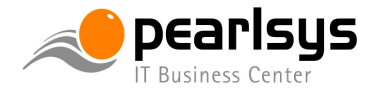